# **Modality Documentation**

# **Table of Contents**

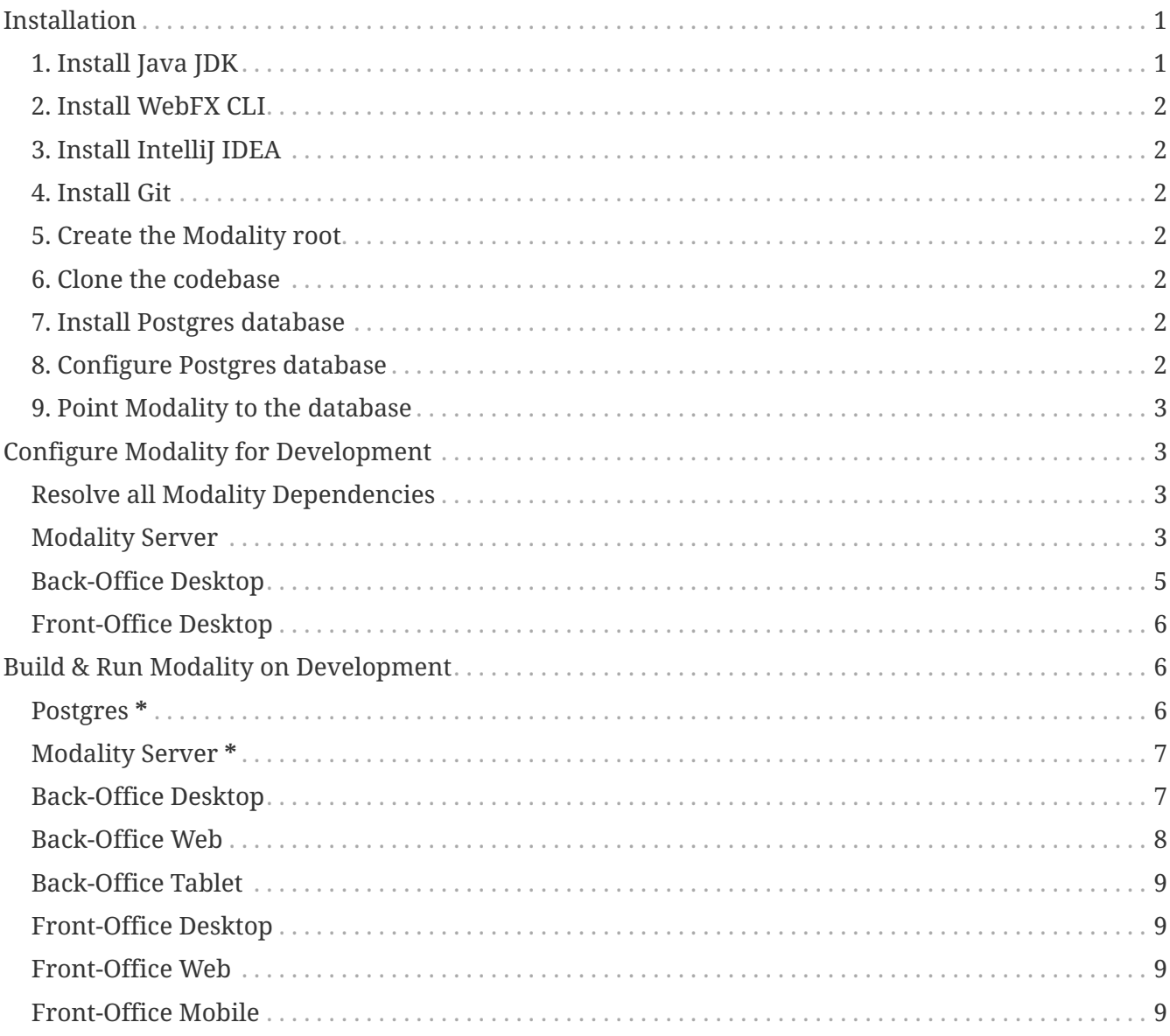

# <span id="page-0-0"></span>**Installation**

# <span id="page-0-1"></span>1. Install Java JDK

Modality is developed entirely in the Java language, and requires at least JDK 17+. Check whether this is installed:

iava --version

If it is not installed, or is an older version, please refer to this guide.

# <span id="page-1-0"></span>**2. Install WebFX CLI**

We use the WebFX CLI to compile Modality for the web. Please follow this [guide](https://docs.webfx.dev/#_installing_the_webfx_cli) to install it.

### <span id="page-1-1"></span>**3. Install IntelliJ IDEA**

We develop Modality using the free, community edition of [IntelliJ IDEA,](https://www.jetbrains.com/idea/) and recommend you install this if you do not already have an IDE. IntelliJ allows you to easily compile and run the Modality server and clients, for the purpose of local development and testing.

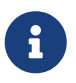

All subsequent IDE-based examples given in this documentation will be based on Intelli<sub>I</sub>.

#### <span id="page-1-2"></span>**4. Install Git**

A git client is needed to retrieve the Modality codebase from GitHub. Check if git is installed:

```
git --version
```
If it is not installed, you may wish to refer to [this guide.](https://www.linode.com/docs/guides/how-to-install-git-on-linux-mac-and-windows/)

#### <span id="page-1-3"></span>**5. Create the Modality root**

```
mkdir -vp modality
export MODALITY_ROOT=${PWD}/modality
```
#### <span id="page-1-4"></span>**6. Clone the codebase**

Git clone the Modality codebase via the terminal (or IntelliJ etc):

```
cd $MODALITY_ROOT
git clone https://github.com/modalityone/modality.git .
```
#### <span id="page-1-5"></span>**7. Install Postgres database**

You may choose to install this natively, or you can use the [modality-local-services](https://github.com/modalityone/modality-local-services) repository, which contains a Docker-based solution to easily stand up Postgres on your machine.

### <span id="page-1-6"></span>**8. Configure Postgres database**

Modality expects a database and set of tables, and when running in local development mode expects to connect to them using default values. The database setup scripts and default configuration values are described in the [modality-local-services](https://github.com/modalityone/modality-local-services) repository README.

### <span id="page-2-0"></span>**9. Point Modality to the database**

To point Modality to the database, do the following on your local machine:

mkdir -vp \$MODALITY\_ROOT/conf cp \$MODALITY\_ROOT/modality-base/modality-base-serverdatasource/src/main/resources/one/modality/base/server/services/datasource/ModalityDat abase.default.json \$MODALITY\_ROOT/conf/ModalityDatabase.conf # Modify variables in the file if necessary

# <span id="page-2-1"></span>**Configure Modality for Development**

# <span id="page-2-2"></span>**Resolve all Modality Dependencies**

Open Modality in IntelliJ and wait for all dependencies to be automatically resolved:

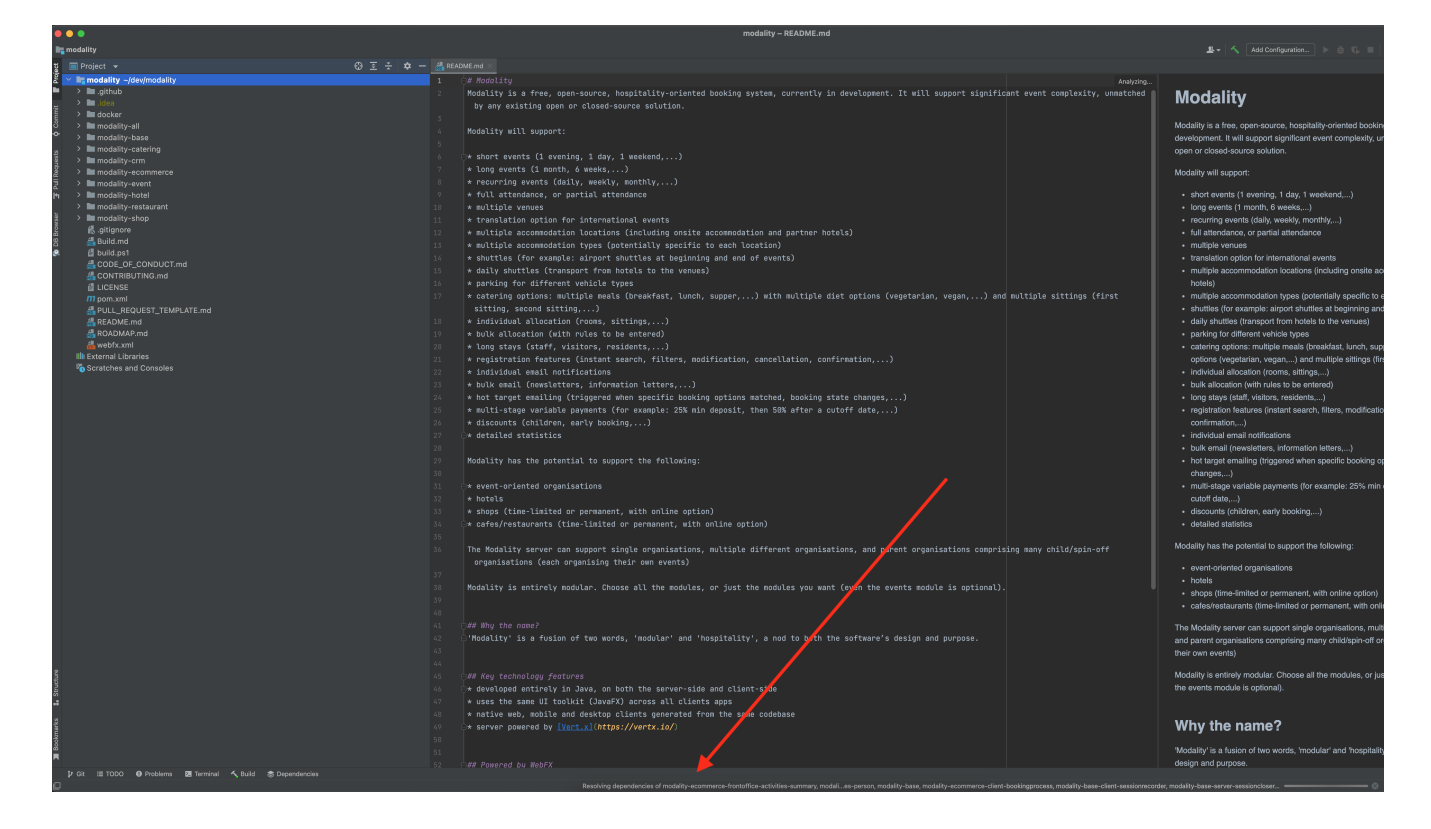

# <span id="page-2-3"></span>**Modality Server**

In order to run any of the Modality client applications, the Modality Server should first be running. The Modality Server is a [Vert.x](https://vertx.io/) server that proxies requests to the database and is responsible for establishing and maintaining user sessions.

The easiest way to stand up the server locally is to create an application run configuration in the IDE.

In the IntelliJ menu, click Run → Edit Configurations to display the following dialog, and populate with the same details:

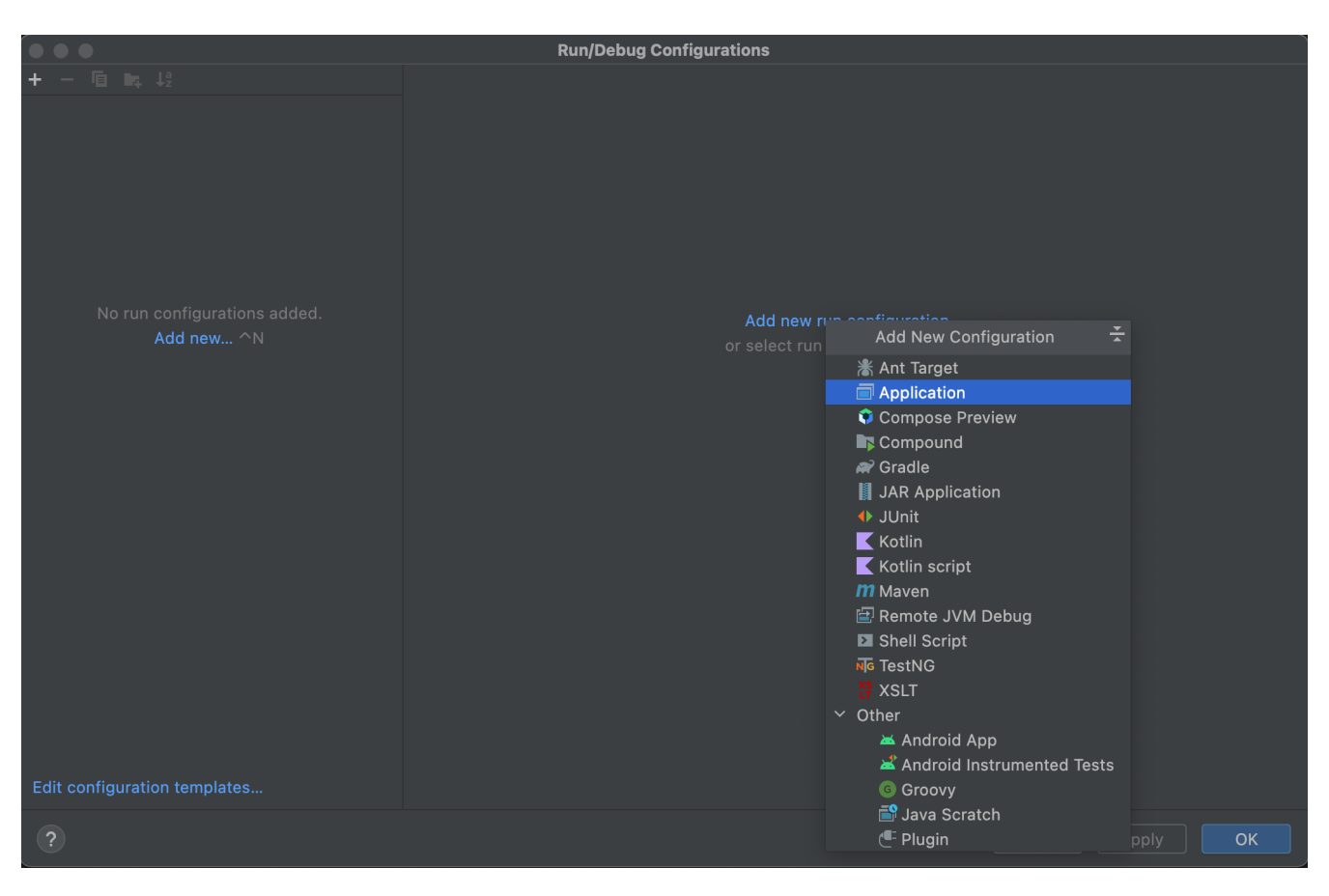

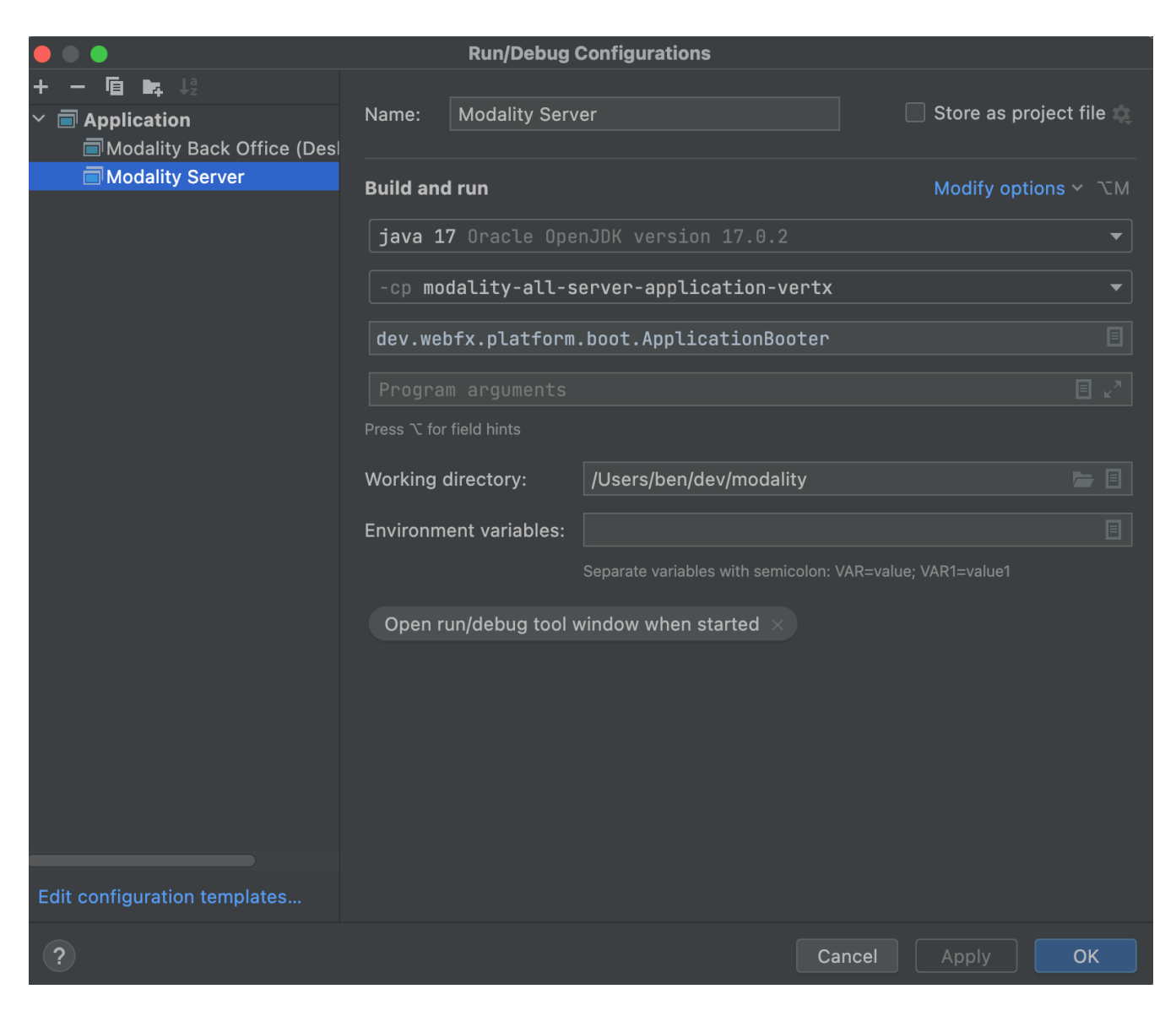

Click 'OK' to save the configuration and close the dialog.

# <span id="page-4-0"></span>**Back-Office Desktop**

The Back-Office Desktop client is an application used by developers of Modality, and emulates the Web user interface used by administrators of the system. The idea is that developers build/modify screens using this client, then finally compile it for the Web using WebFX.

Create another run configuration and populate it with the details given in the screenshot below:

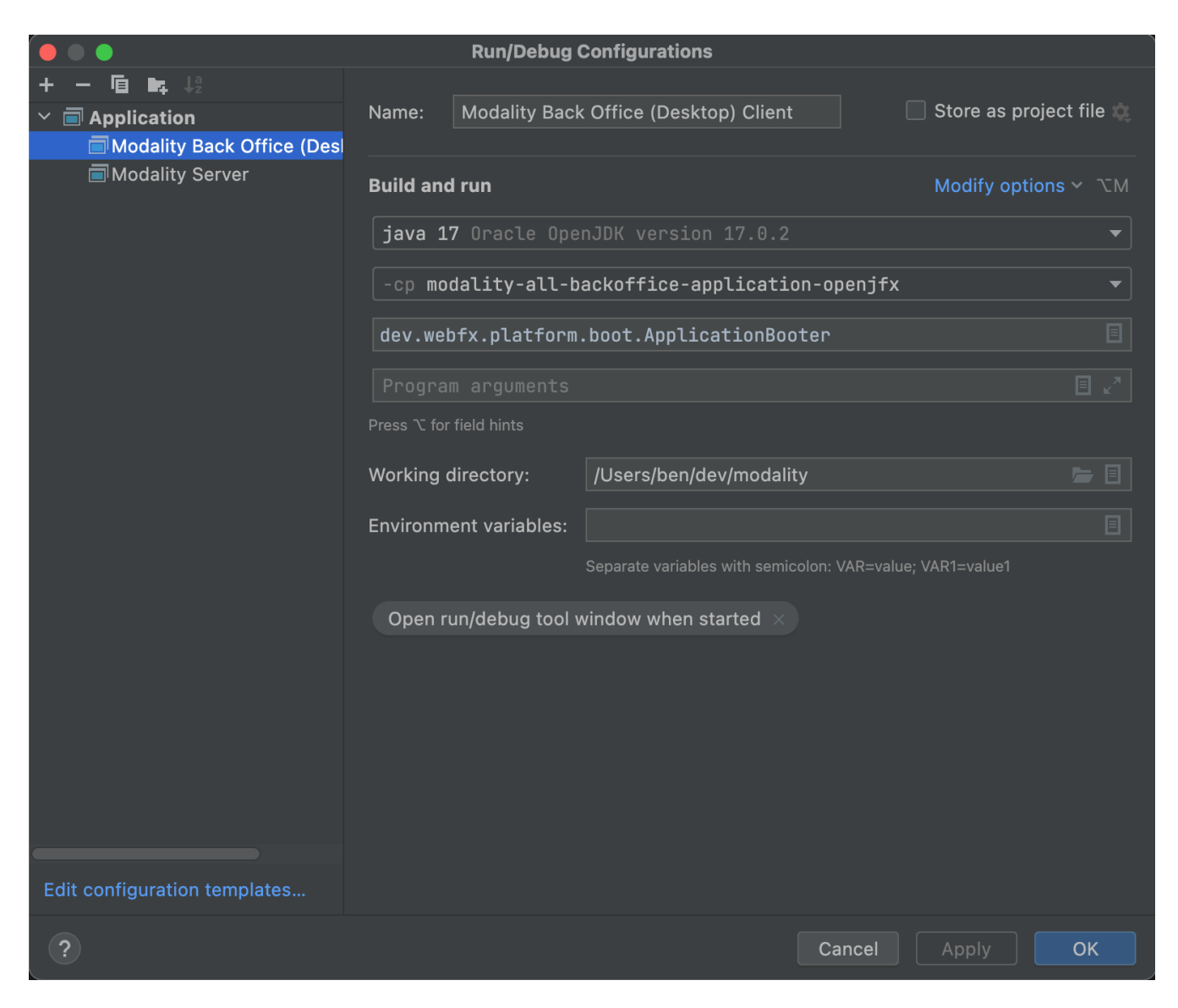

Click 'OK' to save the configuration and close the dialog.

### <span id="page-5-0"></span>**Front-Office Desktop**

The Front-Office Desktop client is not yet implemented.

# <span id="page-5-1"></span>**Build & Run Modality on Development**

The Modality clients run independently of each other, but all require the Modality Server to be running, which in turn requires Postgres to be running. Therefore, the first two steps below are mandatory before running one or more of the Modality clients locally.

#### <span id="page-5-2"></span>**Postgres \***

Ensure that Postgres is running.

# <span id="page-6-0"></span>**Modality Server \***

Build and run the server by executing its run configuration:

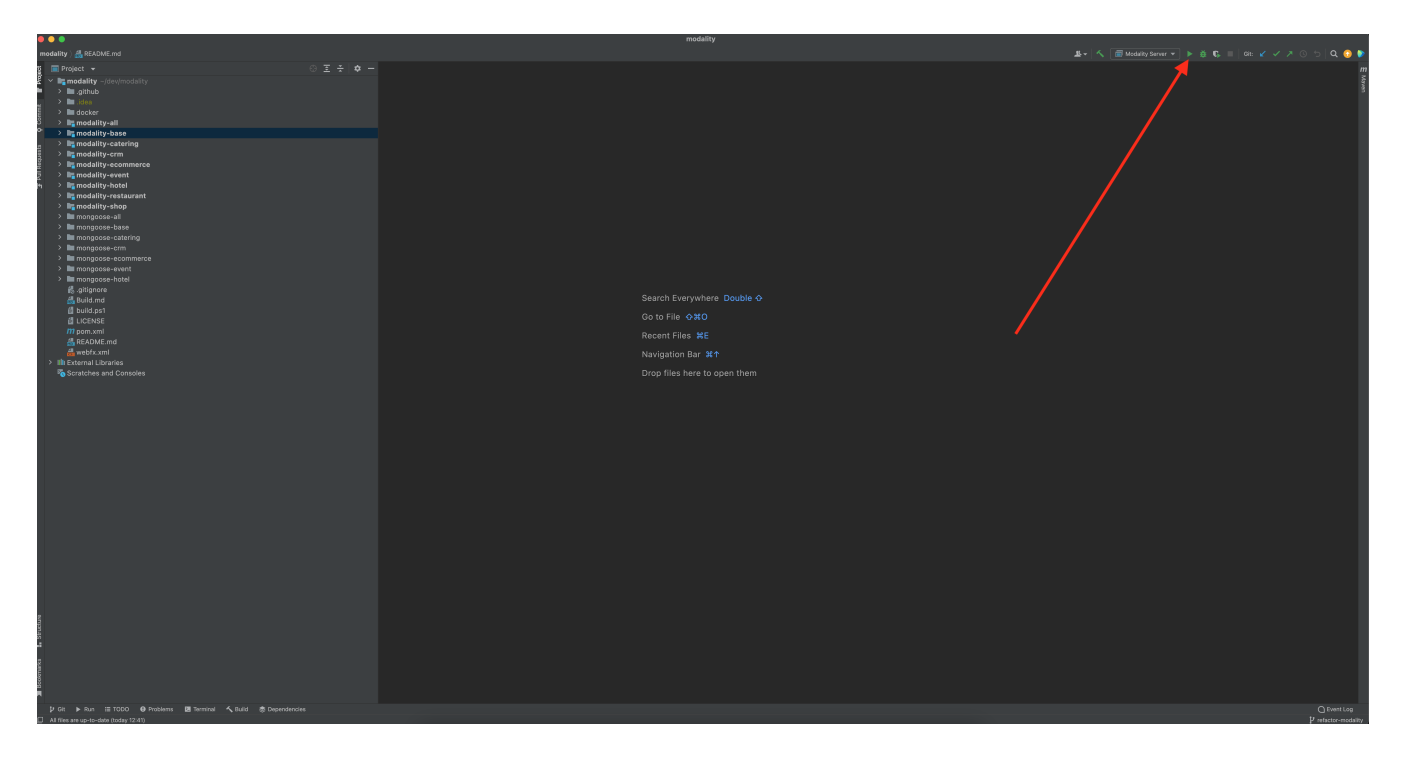

# <span id="page-6-1"></span>**Back-Office Desktop**

Build and run the Back-Office Desktop client by executing its configuration:

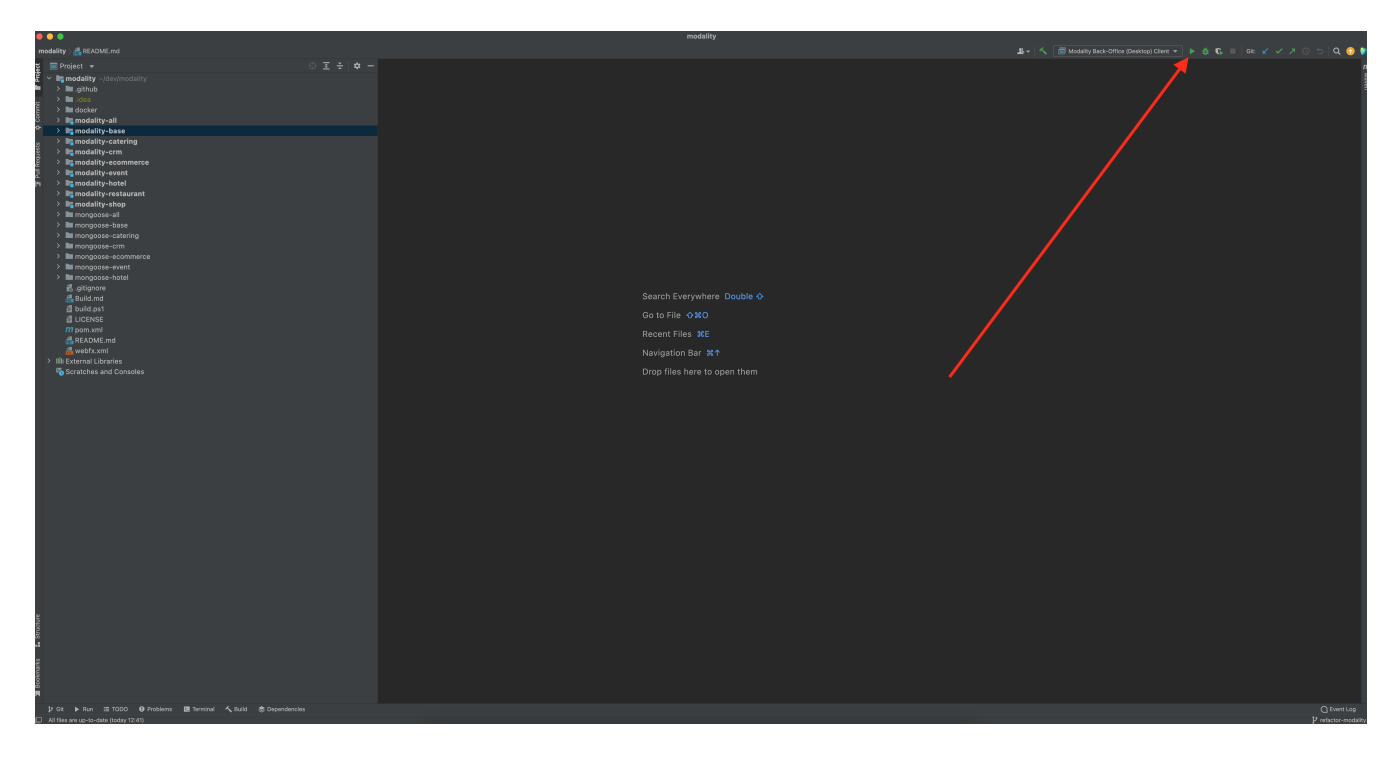

The Back-Office Desktop client will then be ready to use.

#### <span id="page-7-0"></span>**Back-Office Web**

① First **build** the index.html file:

cd \$MODALITY\_ROOT webfx build --gwt

② Then **locate** the resultant index.html file on the filesystem:

```
webfx build --gwt --locate
```
③ In the IntelliJ Project window, navigate to the index file and double click.

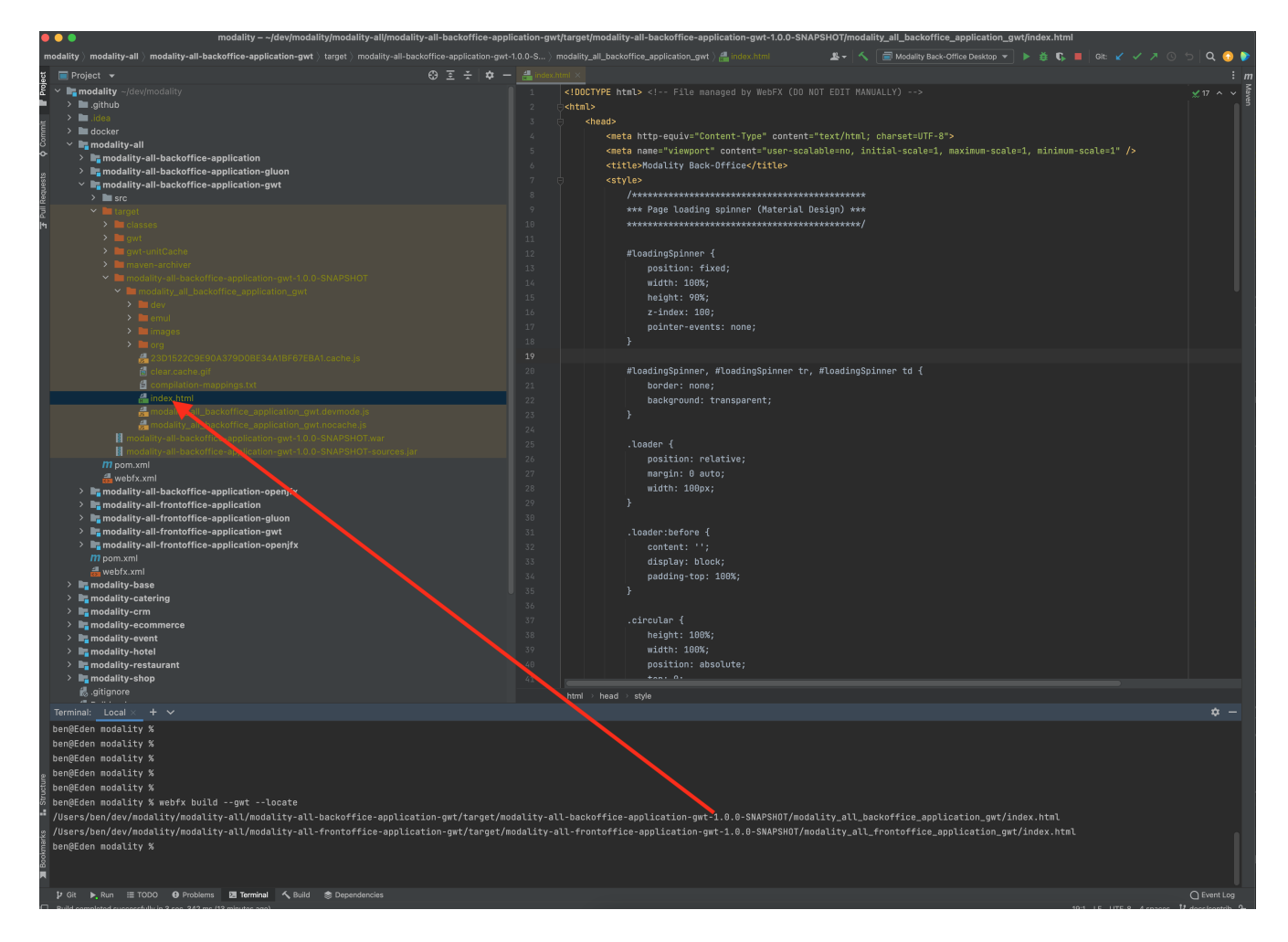

① Hover the mouse over the index.html source code to display the browser options.

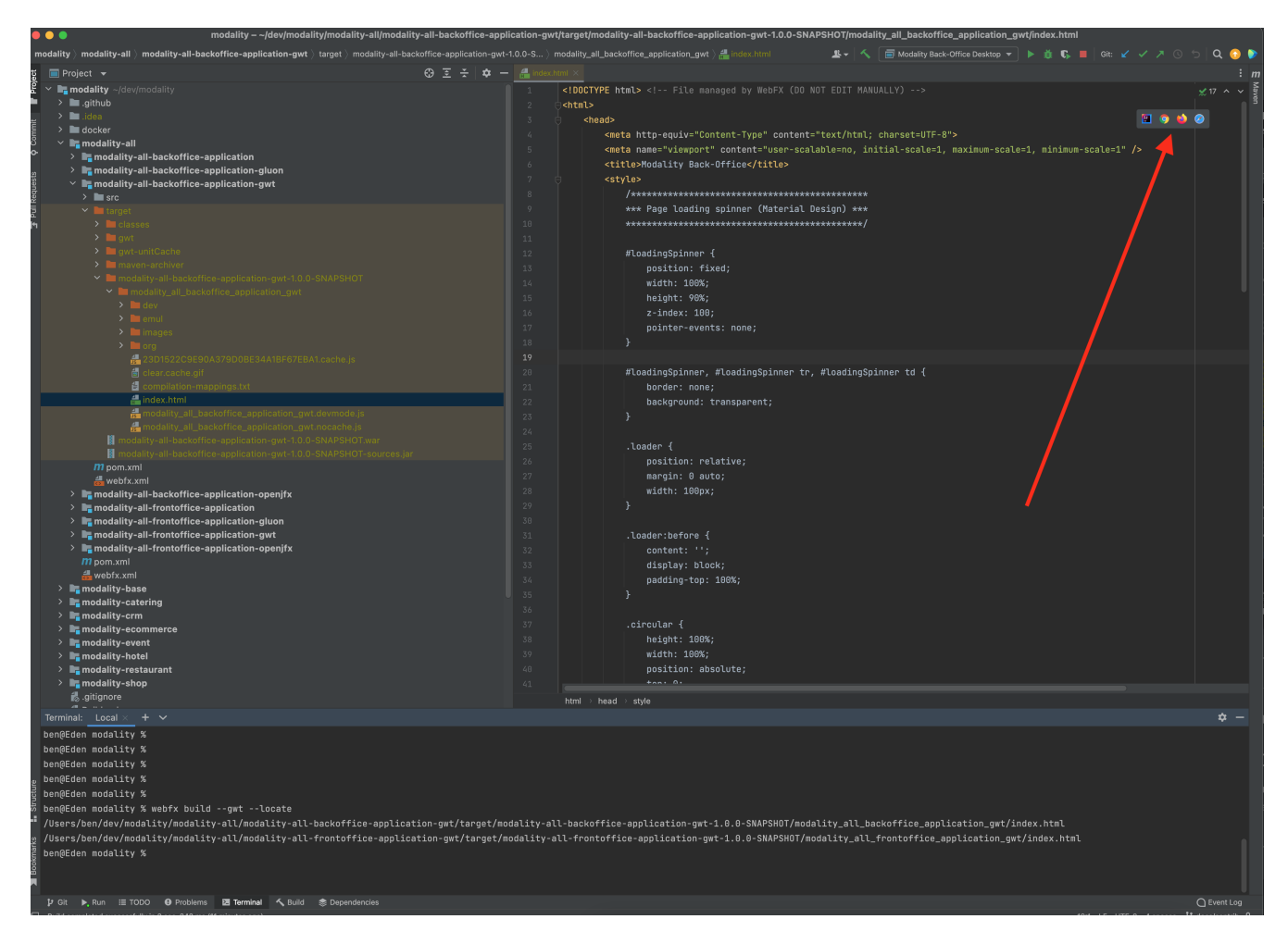

① Click on one of the browser icons to run the index.html in a browser.

# <span id="page-8-0"></span>**Back-Office Tablet**

Full instructions (and limitations) for compiling the codebase to native Android and iOS apps are available on the WebFX documentation site [here.](https://docs.webfx.dev/#_android_platform)

# <span id="page-8-1"></span>**Front-Office Desktop**

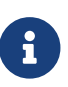

The Front-Office Desktop client is not yet implemented.

#### <span id="page-8-2"></span>**Front-Office Web**

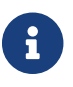

The Front-Office Web client is not yet implemented.

# <span id="page-8-3"></span>**Front-Office Mobile**

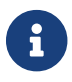

The Front-Office Mobile client is not yet implemented.